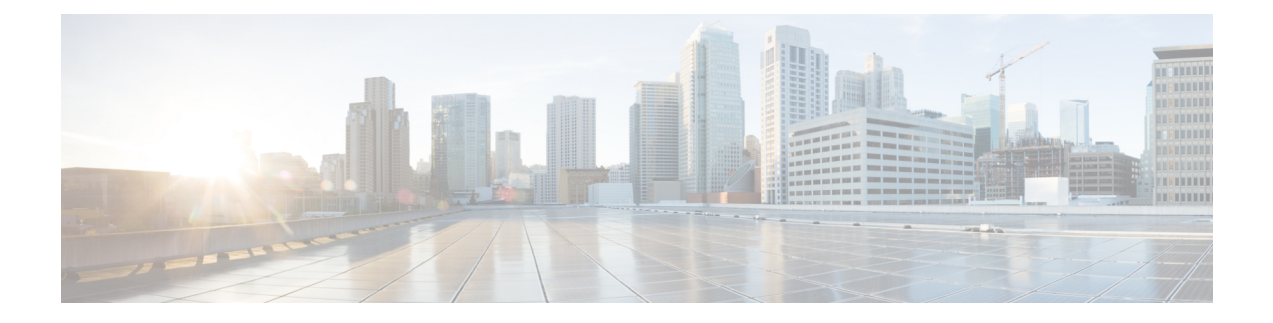

# **Alternate Procedures for Creating vCenter Domain, Interface, and Switch Profiles**

We recommend using the unified configuration wizard for performing configuration tasks before installing Cisco ACI Virtual Edge. However, you may need to configure separate, more detailed policies.

This appendix includes individual procedures for creating a vCenter domain profile and different kinds of interface and switch profiles:

- Create Port Channel Switch and [Interface](#page-0-0) Profiles, on page 1
- Create VPC [Interface](#page-2-0) and Switch Profiles Using the GUI, on page 3
- Create FEX Node [Interface](#page-3-0) and Switch Profiles Using the GUI, on page 4
- Modify the Interface Policy Group to Override [vSwitch-Side](#page-5-0) Policies, on page 6
- Create a VMM [Domain](#page-7-0) Profile for Cisco ACI Virtual Edge , on page 8

## <span id="page-0-0"></span>**Create Port Channel Switch and Interface Profiles**

Before you can install Cisco ACI Virtual Edge, create switch and interface profiles.

#### **Before you begin**

In Step 4 d of this procedure, you choose a leaf switch node ID from the drop-down list. It must match the node ID of the leaf switch connected to the ESXi or Layer 2 cloud host. Check the leaf switch node ID in the **Fabric Membership** window by going to **Fabric** > **Inventory** > **Fabric Membership**.

#### **Procedure**

- **Step 1** Log in to the Cisco APIC.
- **Step 2** Choose **Fabric** > **Access Policies**.
- **Step 3** In the **Policies** navigation pane, expand the **Switches** folder and the **Leaf Switches** folder.
- **Step 4** Right-click the **Profiles** folder, and then choose **Create Leaf Profile**.
- **Step 5** In the **Create Leaf Profile (STEP 1 > Profile)** dialog box, complete the following steps:
	- a) In the **Name** field, enter a name.
	- b) In the **Leaf Selectors** field, click the **+** icon to create a new switch selector.
	- c) In the **Name** field, enter a name.

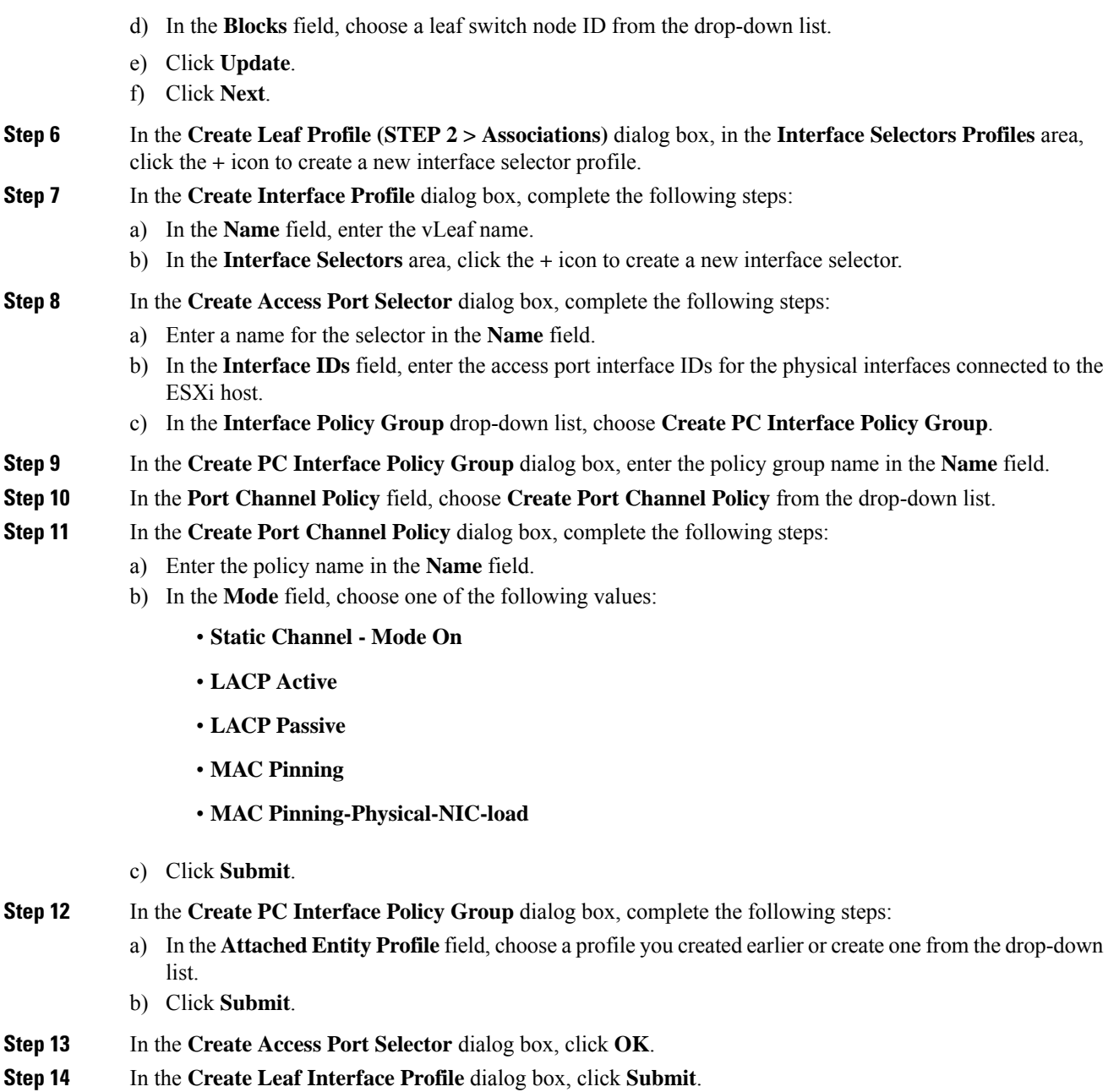

**Step 15** In the **Create Leaf Profile** dialog box, choose the new interface profile and then click **Finish**.

# <span id="page-2-0"></span>**Create VPC Interface and Switch Profiles Using the GUI**

#### **Procedure**

![](_page_2_Picture_891.jpeg)

- **LACP Active**
- **LACP Passive**
- **MAC Pinning**
- **MAC Pinning-Physical-load**
- c) Click **Submit**.
- **Step 13** In the **Create VPC Interface Policy Group** dialog box, complete the following actions:
	- a) In the **Attached Entity Profile** field, choose **default** from the drop-down list.

You can create a new attachable entity profile to override policy after you create the node policy. You may need to do so if you have intermediate Layer 2 devices between the leaf and ESXi hosts that are running the Cisco ACI Virtual Edge and if you want to use LACP with the top of rack (TOR) switch/leafs on the fabric side but use another policy, such as MAC pinning, on the Cisco ACI Virtual Edge side.

- b) Click **Submit**.
- **Step 14** In the **Create Access Port Selector** dialog box, click **OK**.
- **Step 15** In the **Create Leaf Interface Profile** dialog box, click **Submit**.
- **Step 16** In the **Create Leaf Profile** dialog box, complete the following steps:
	- a) In the **Interface Selector Profiles** area, check the check box for the interface selector profile that you created in Step 9 a.
	- b) Click **Finish**.
- **Step 17** To add a second leaf to the VPC, complete the following steps:
	- a) Repeat Step 1 through Step 10 b; however at Step 7 b, enter the node ID of the other leaf.
	- b) In the **Create Access Port Selector** dialog box, choose the name of the policy group that you created in Step 11 a.
	- c) Click **OK**.
	- d) Repeat Step 15 and Step 16.
- **Step 18** In the **Policies** navigation pane, expand the **Policies** and **Switch** folders.
- **Step 19** Right-click **Virtual Port Channel default**, and then choose **Create VPC Explicit Protection Group**.
- <span id="page-3-0"></span>**Step 20** In the **Create VPC Explicit Protection Group** dialog box, enter a name, ID, and switch values for the protection group. Click **Submit** to save the protection group.
	- **Note** Each pair of leaf switches has one VPC Explicit Protection Group with a unique ID.
	- **Note** The same virtual port channel policy can contain multiple VPC explicit protection groups.

## **Create FEX Node Interface and Switch Profiles Using the GUI**

![](_page_3_Picture_27.jpeg)

If you have a FEX directly connected to a leaf, see the section "Cisco Fabric Extender" in the Topology appendix of this guide for information about limitations. **Note**

#### **Before you begin**

In Step 4 d of this procedure, you choose a leaf switch node ID that is connected with the FEX from the drop-down list. It must match the node ID of the leaf switch connected to the ESXi or Layer 2 cloud host. Check the leaf switch node ID in the **Fabric Membership** window by going to **Fabric** > **Inventory** > **Fabric Membership**.

#### **Procedure**

![](_page_4_Picture_1091.jpeg)

- a) In the **Name** field, enter an access policy group name.
- b) In the **Attached Entity Profile** area, choose the appropriate attached entity profile.

c) Click **Submit**.

- **Step 12** In the **Create Access Port Selector** dialog box, verify that the newly created access port policy group appears in the **Interface Policy Group** area, and then click **OK**.
- **Step 13** In the **Create FEX** Profile dialog box, verify that the newly created FEX access interface selector profile appears in the **FEX Access Interface Selectors** area, and then click **Submit**.
- **Step 14** In the **Create Access Port Selector** dialog box, complete the following steps:
	- a) Verify that the newly created FEX profile appears in the **FEX Profile** area.
	- b) Enter an ID in the**FEX ID** field.
	- c) Click **OK**.
- **Step 15** In the **Create Leaf Interface Profile** dialog box, verify that the leaf-side interface port selector profile is present, and then click **Submit**.
- **Step 16** In the **Create Leaf Profile STEP 2 > Associations** dialog box, in the **Interface Selector Profiles** area, check the check box for the interface selector profile that you created for the FEX, and then click **Finish**.

#### **What to do next**

You should verify that the FEX node policy configuration was successful. However, you need to wait about 10 minutes to give the Cisco APIC time to complete the configuration.

To verify the FEX node policy configuration, complete the following steps in the Cisco APIC GUI:

- **1.** Choose **Fabric** > **Inventory**.
- **2.** In the **Inventory** navigation pane, expand the folder for the pod containing the leaf node for which the FEX node profile was created.
- **3.** Expand the folder for the leaf node.
- **4.** Choose the **Fabric Extenders** folder.
- **5.** In the **Fabric Extenders** work pane, ensure that the FEX is present.

# <span id="page-5-0"></span>**Modify the Interface Policy Group to Override vSwitch-Side Policies**

After you create a node policy, you may need to create your own attachable entity profile. This may be necessary if you have intermediate Layer 2 devices between the leaf and ESXi hosts that are running the Cisco ACI Virtual Edge. Such devices include the Cisco Nexus 5000/7000 series switches or blade servers (Unified Computing System [UCS].

The override allows a separate link policy to be configured for the intermediate devices and for the Cisco ACI Virtual Edge host uplinks. For example, if you have UCS Fabric Interconnects connected to ACI, and your Cisco ACI Virtual Edge hosts are running on UCS blades, you may want the UCS Fabric Interconnect uplinks for each FI channeled using Port Channel policy, but the host vNICs for the UCS blades are configured separately using MAC pinning.

![](_page_6_Picture_2.jpeg)

**Note**

You may need to choose a vSwitch policy if both of the following are true:

- The ESXi servers hosting vSwitches are connected to the leaf through a Layer 2 switch or blade server.
- The network requires that the interface group policies between the Layer 2 device and the vSwitch hosted by the ESXi server be different from the interface group policies between the Layer 2 switch and leafs. The policies include Port Channel, Cisco Discovery Protocol (CDP), Link Layer Discovery Protocol (LLDP), Spanning Tree Protocol (STP), and Firewall.

#### **Before you begin**

• Before you create a custom attachable entity profile, you must create a VMware vCenter domain. See the section Create a VMM [Domain](#page-7-0) Profile for Cisco ACI Virtual Edge , on page 8 in this guide for more information.

![](_page_6_Picture_9.jpeg)

- When you create a vCenter domain, you must select an attachable entity profile. However, because you do not have one yet, leave the **Attachable Entity Profile** field blank, or choose default. After you create the custom profile, you can associate it with the vCenter domain. **Note**
- Ensure that under **Fabric** > **Access Policies** > **Interfaces** > **Leaf Interfaces** > **Profiles**, the desired interface profiles with port selectors have been created. You associate the ports with the override polices later.
- You must have a vSwitch policy configured for your vCenter domain.

#### **Procedure**

- **Step 1** Log in to the Cisco APIC.
- **Step 2** Choose **Fabric** > **Access Policies**.
- **Step 3** In the **Policies** navigation pane, expand the **Policies** and **Global** folders, right-click the **Attachable Access Entity Profiles** folder, and then choose **Create Attachable Access Entity Profile**.
- **Step 4** In the **Create Attachable Access Entity Profile, Step 1 > Profiles** dialog box, complete the following actions:
	- a) In the **Name** field, enter a name for the profile.
	- b) Check the **Enable Infrastructure VLAN** check box.
	- c) Click the **+** icon to expand **Domains**, and add the VMM domain to be associated with the attachable entity profile.
	- d) Click **Update**.
	- e) Click **Next**.
- **Step 5** In the **Create Attachable Access Entity Profile, Step 2> Association to Interfaces** dialog box, choose the interface policy groups that you want to associate with the attachable entity profile.

![](_page_7_Picture_926.jpeg)

## <span id="page-7-0"></span>**Create a VMM Domain Profile for Cisco ACI Virtual Edge**

Before you can install Cisco Application Centric Infrastructure Virtual Edge, you must create a VMM domain for it in Cisco Application Policy Infrastructure Controller (APIC).

#### **Before you begin**

- Ensure that the multicast IP address pool has enough multicast IP addresses to accommodate the number of EPGs to be published to the VMware vCenter domain. You can add more IP addresses to a multicast address pool that is already associated with a VMware vCenter domain at any time.
- Ensure that you have enough VLAN IDs. If you do not, ports EPGs might report that no encapsulation is available.
- Ensure that VMware vCenter is installed, configured, and reachable through the in-band/out-of-band management network.
- Ensure that you have the administrator/root credentials to the VMware vCenter.
- Create interface and switch profiles. See the section "Creating Port Channel Switch and Interface Profiles" in this guide for instructions.
- (Optional) Create an attachable entity profile (AEP).

During the procedure to create a vCenter domain profile, you are asked to choose or create an AEP. If you want to create one ahead of time, follow the procedure "Configuring an Attachable Entity Profile Using the GUI" in the Cisco ACI Virtual Edge [Configuration](https://www.cisco.com/c/en/us/support/cloud-systems-management/application-policy-infrastructure-controller-apic/tsd-products-support-series-home.html) Guide.

![](_page_7_Picture_13.jpeg)

Enable the infrastructure VLAN within the AEPassigned to the Cisco ACI Virtual Edge VMM domain. Do this regardless of whether you create the AEP before or during VMware vCenter domain profile creation. In the **Create Attachable Access Entity Profile** dialog box, check the **Enable Infrastructure VLAN** check box. **Note**

#### **Procedure**

![](_page_8_Picture_1083.jpeg)

- **Step 2** Go to **Virtual Networking** > **Inventory**.
- **Step 3** In the Inventory navigation pane, expand **VMM Domains**, right-click **VMware**, and then choose **Create vCenter Domain**.
- **Step 4** In the **Create vCenter Domain** dialog box, complete the following steps:
	- a) In the **Virtual Switch Name** field, enter a name.
	- b) In the **Virtual Switch Area**, choose **Cisco AVE**.

Choosing **Cisco AVE** creates the VMM domain for Cisco ACI Virtual Edge.

Perform the following two substeps if you want to use VMware vSphere Proactive HA. Cisco APIC tells VMware vCenter to quarantine a host with a non-working Cisco ACI Virtual Edge and move the VMs to a host with with a working Cisco ACI Virtual Edge. The feature is not available for Cisco ACI Virtual Edge when it is part of Cisco ACI vPod. **Note**

You also need to enable Proactive HA in VMware vCenter. See the appendix [Improving](Cisco-ACI-Virtual-Edge-Installation-Guide-201_appendix3.pdf#nameddest=unique_4) Cisco ACI Virtual Edge [Availability](Cisco-ACI-Virtual-Edge-Installation-Guide-201_appendix3.pdf#nameddest=unique_4) with VMware vSphere Proactive HA in this guide.

c) With the **AVE Time Out Time (seconds)** selector, choose the time period to trigger VMware vCenter to quarantine a host with a nonworking Cisco ACI Virtual Edge and move VMs fom the host.

You can choose any value betweeen 10 and 300 seconds, inclusive. The default is 30 seconds.

d) Check the **Host Availability Assurance** check box.

Checking the check box creates a VMware Proactive HA object in VMware vCenter. The object enables VMware vCenter to quarantine a host with a nonworking Cisco ACI Virtual Edge and move VMs from the host.

- Activation of VMware Proactive HA in vCenter is required before a host with non-working Cisco ACI Virtual Edge can be quarantined. **Note**
- e) In the **Switching Preference** area, choose **No Local Switching** or **Local Switching**.

For information about switching preferences, see the section About Cisco ACI [Virtual](Cisco-ACI-Virtual-Edge-Installation-Guide-201_chapter2.pdf#nameddest=unique_6) Edge in the *Overview* chapter of this guide.

- **Note** If you choose **No Local Switching**, you can use only VXLAN encapsulation.
- f) If you chose **Local Switching** in Step 4f, in the **Default Encap Mode** area, choose a mode.

You can choose **VLAN mode** or **VXLAN mode**. You can use both encapsulation methods within the same VMM domain. See the section "Mixed-Mode Encapsulation Configuration" in the Cisco ACI [Virtual](https://www.cisco.com/c/en/us/support/cloud-systems-management/application-policy-infrastructure-controller-apic/tsd-products-support-series-home.html) Edge [Configuration](https://www.cisco.com/c/en/us/support/cloud-systems-management/application-policy-infrastructure-controller-apic/tsd-products-support-series-home.html) Guide.

g) From the **Associated Attachable Entity Profile** drop-down list, create or choose a profile that you created earlier.

See "Configuring an Attachable Entity Profile Using the GUI" in the Cisco ACI Virtual Edge [Configuration](https://www.cisco.com/c/en/us/support/cloud-systems-management/application-policy-infrastructure-controller-apic/tsd-products-support-series-home.html) [Guide](https://www.cisco.com/c/en/us/support/cloud-systems-management/application-policy-infrastructure-controller-apic/tsd-products-support-series-home.html) for instructions.

h) From the VLAN Pool drop-down list, choose or create a VLAN pool.

If Cisco ACI Virtual Edge will be deployed in mixed-mode or VLAN mode, create two VLAN pools: one for primary encapsulation and one for private VLAN implementation. The role for the private VLAN pool must be internal. If Cisco ACI Virtual Edge will be deployed in VXLAN mode, only a private VLAN pool is necessary.

- i) In the **AVS Fabric-Wide Multicast Address** field, enter an address.
- j) From the **Pool of Multicast Addresses (one per-EPG)** drop-down list, choose or create a pool.
- k) In the **vCenter Credentials** area, click the **+** (plus) icon, and in the **Create vCenter credential** dialog box, do the following: Enter the VMware vCenter account profile name in the **Name** field, the VMware vCenter username in the **Username** field, enter and confirm the VMware vCenter password, and then click **OK**.
- l) In the **vCenter** area, click the **+** (plus) icon, and in the **Create vCenter Controller** dialog box, do the following: Enter the VMWare vCenter controller name, the VMWare vCenter host name or IP address, the DVS version, data center name (which must match the data center name configured in VMware vCenter), select the credentials created in the previous step, and then click **OK**.

You can choose a DVS version 5.5 or later.

m) In the **Create vCenter Domain** dialog box, click **Submit**.

In the VMware work pane, you should see the newly created VMM domain, which will be pushed to VMware vCenter.

Disregard the options for choosing a port channel mode, vSwitch policy, interface controls and firewall mode. You can configure Distributed Firewall later; see the instructions in the Cisco ACI [Virtual](https://www.cisco.com/c/en/us/support/cloud-systems-management/application-policy-infrastructure-controller-apic/tsd-products-support-series-home.html) Edge [Configuration](https://www.cisco.com/c/en/us/support/cloud-systems-management/application-policy-infrastructure-controller-apic/tsd-products-support-series-home.html) Guide.

#### **What to do next**

- Add one or more ESXi hosts and their PNICs to the newly created Cisco ACI Virtual Edge DVS using the vSphere Web Client on the VMware vCenter.
- Enable vSphere Proactive HA in VMware vCenter if you have not done so already.